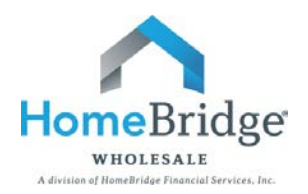

## **Broker Guide to Borrower E-Consent and Electronic Disclosure Experience**

This document is intended to provide Brokers with a guide to answer potential borrower questions regarding the retrieval process for E-consent and electronic disclosures. HomeBridge [Bulletin 15-37](https://www.homebridgewholesale.com/wp-content/uploads/sites/9/2015/11/Bulletin-15-37.pdf) provides additional details.

**It is important to note that in the event the borrower declines E-consent, of if there is no borrower activity within 48 hours from receipt of the HomeBridge email, paper disclosures will be mailed. In those cases, the property valuation documents, subsequent re-disclosures and Closing Disclosure are also required to be mailed. Documents that are mailed to the borrower may impact wait periods.**

**It is also important to note for files with E-Consent, the borrower must electronically acknowledge receipt of the Closing Disclosure as soon as possible, or wait periods will be adversely impacted.** 

**STEP ONE**: The borrower will receive an email notification from Blitz Docs. Upon receipt, the borrower clicks on the link within the email to access the documentation.

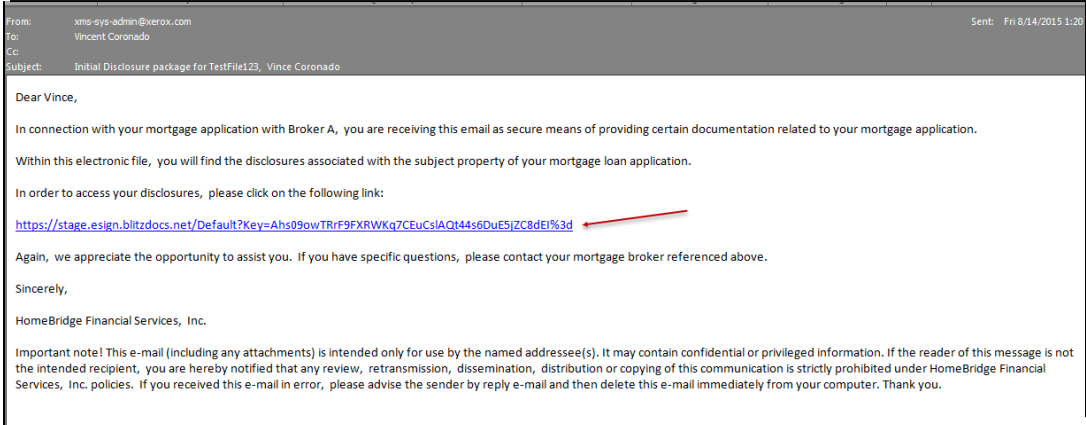

**STEP TWO**: After clicking on the link the borrower will be brought to an authentication screen. The borrower is required to enter the last four digits of the primary borrower's social security number and then clicks "**Next"** to continue.

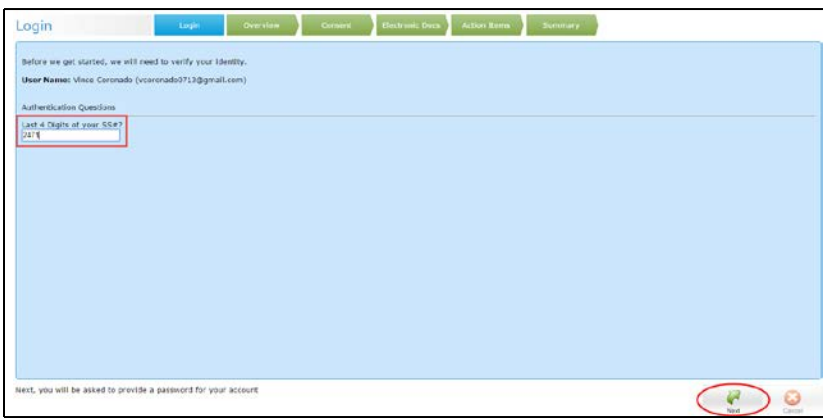

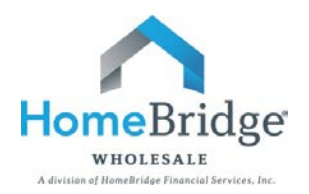

**STEP THREE**: The borrower creates a user name and password and then clicks "**Next"** again.

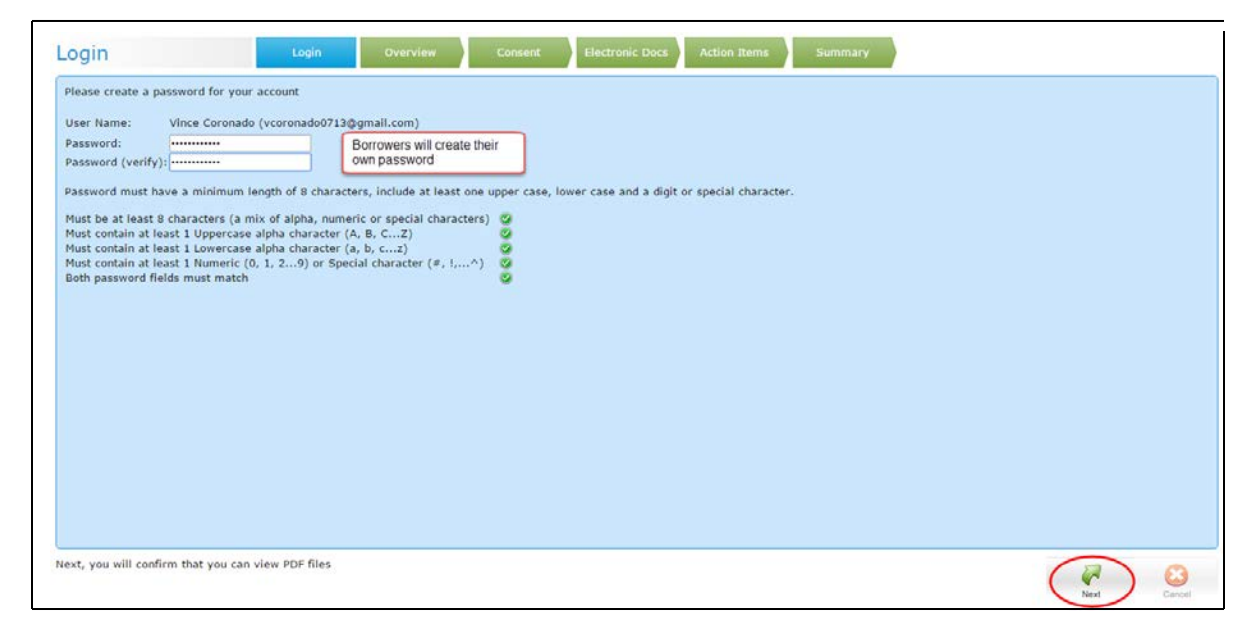

**STEP FOUR:** The borrower will be asked to confirm they have the ability to view PDF files by typing the image shown in the box below and clicks "**Next"** to continue.

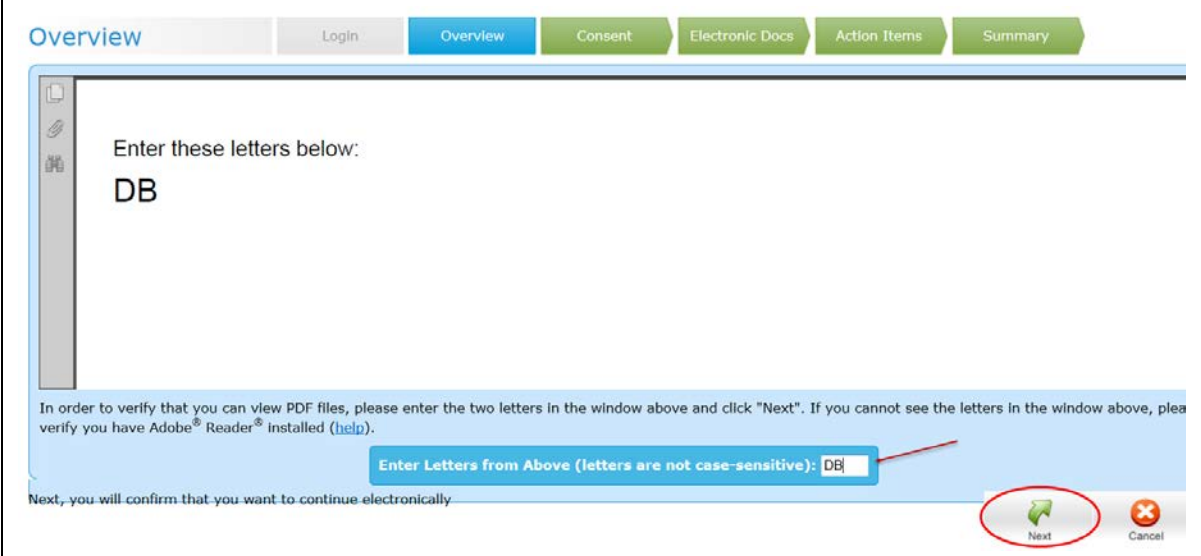

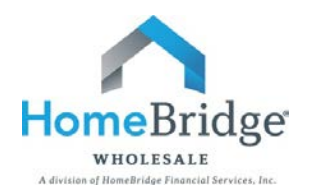

## **STEP FIVE:** The borrower will be asked to read the consent statement and either clicks "**I Agree"** to continue or "**I Do Not Agree"** to stop the process and the clicks "**Next"** to continue.

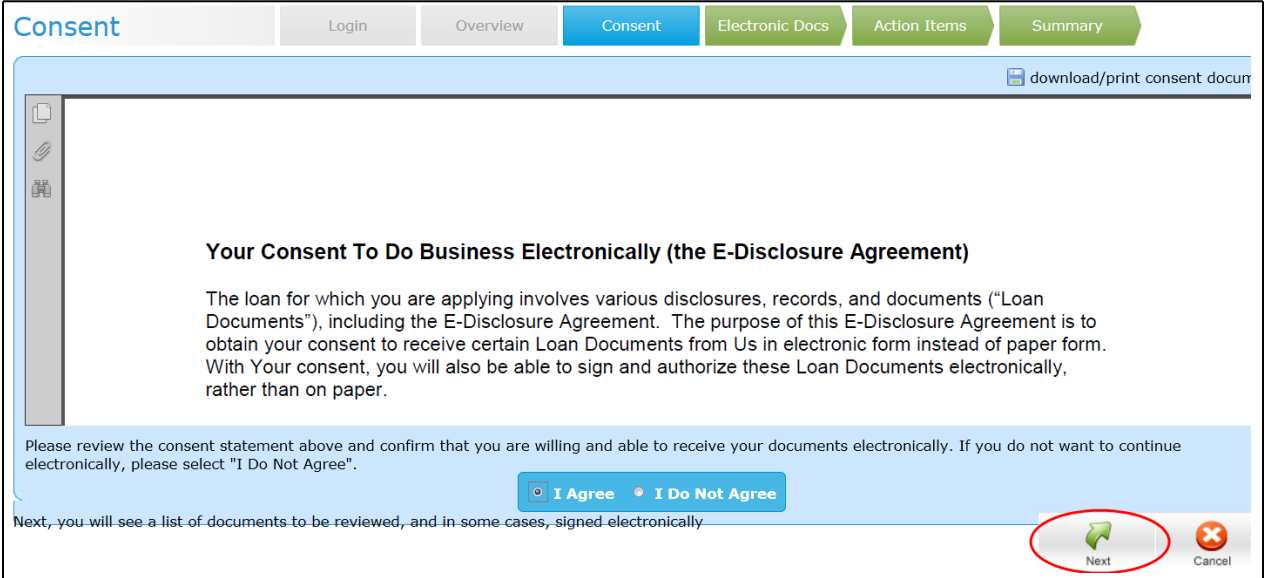

**STEP SIX:** A list of the documents to be reviewed will be listed on the Electronic Docs screen. Once the list is reviewed, the borrower clicks "**Next"** to continue.

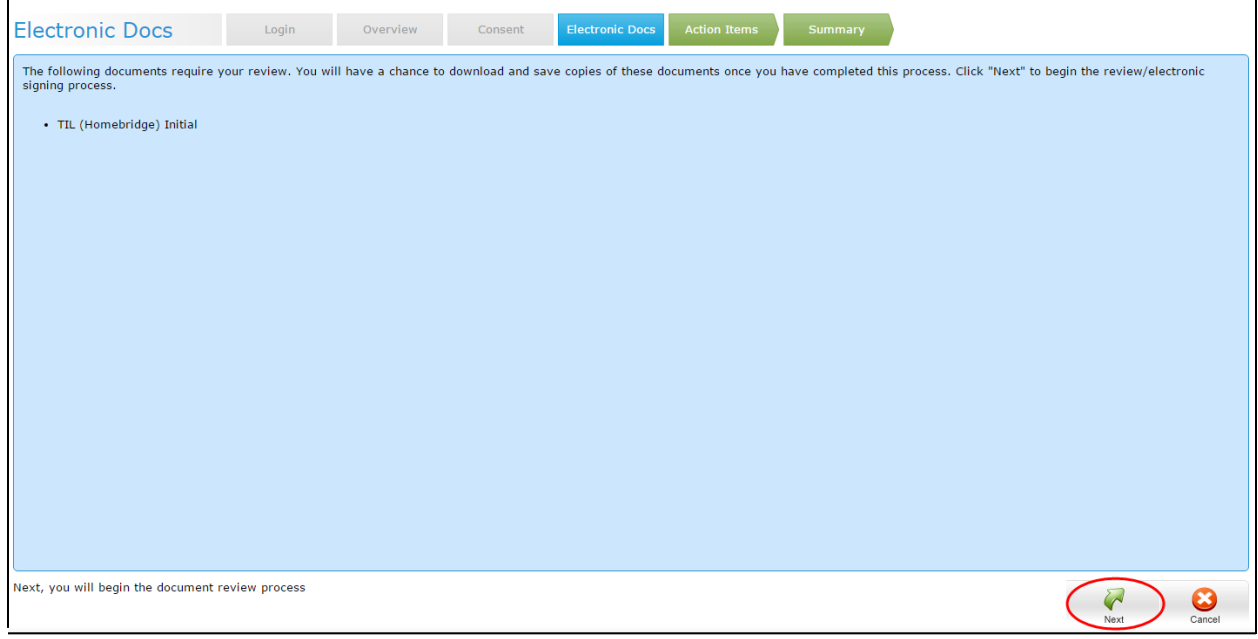

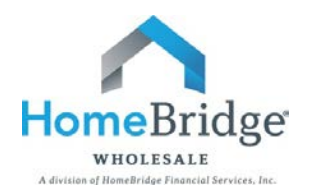

**STEP SEVEN:** The borrower reviews the documents received and confirms receipt by checking the box next to *"I confirm that I was able to review the document"* (see below). The borrower clicks "**Next"** to continue.

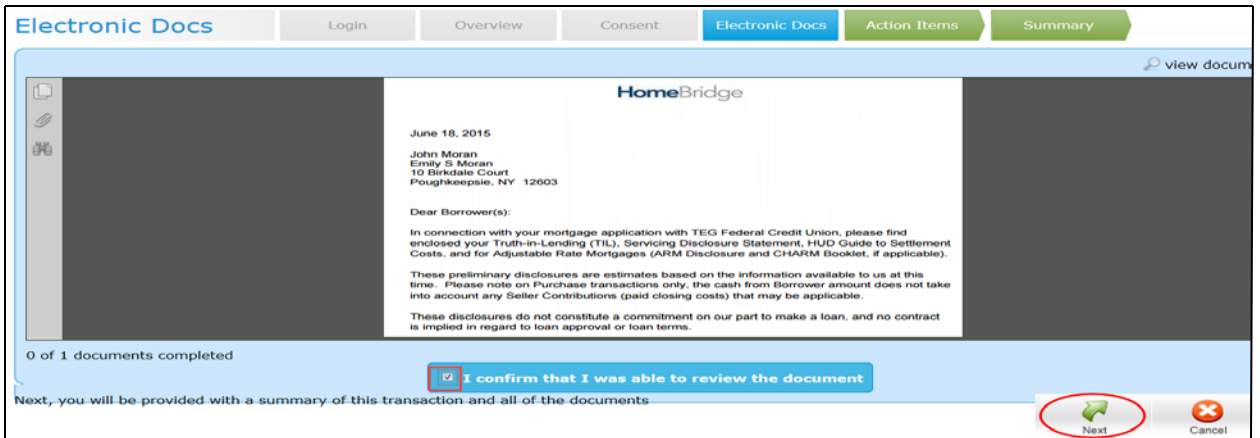

**STEP EIGHT**: A notice of successful completion will be received. The borrower then clicks "**OK"** to proceed to the Summary page where the borrower can view or download the documents. The borrower clicks "**Sign Out**" when finished.

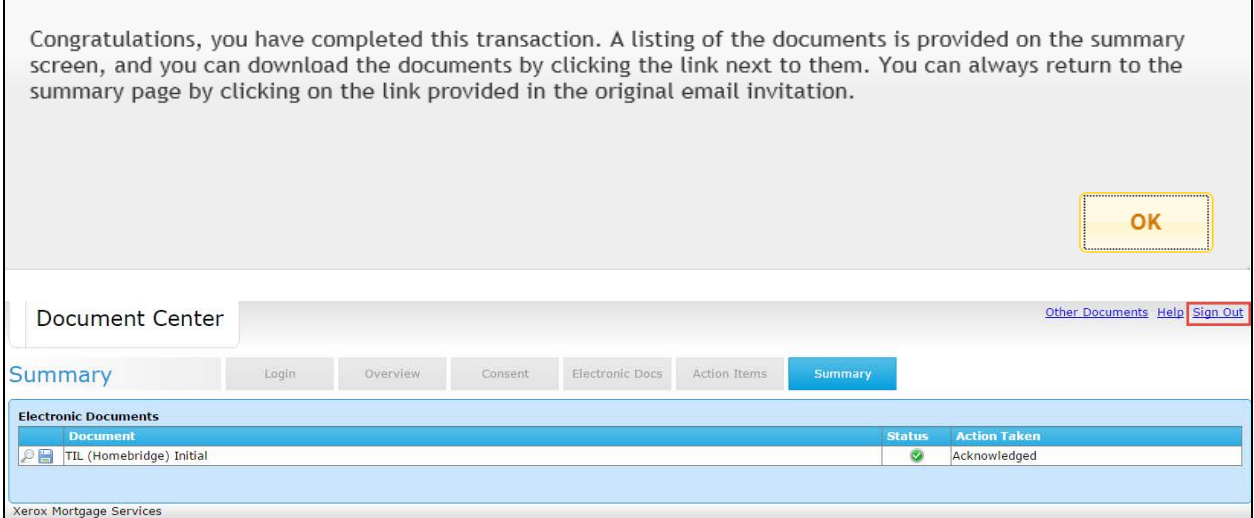